# Academic Innovation & eLearning

## Using the Qwickly Tool in Canvas

**Qwickly** is a time saving tool that increases the efficiency of communicating with students in multiple course sections, as well as simplifying tasks that need to be done repetitively in each course an instructor teaches. This instruction sheet will provide you with detailed information on how to manage multiple Canvas course sections with Qwickly.

## Step 1:

Log into the LLCC Canvas System.

# Step 2:

In the Canvas navigation menu on the left-hand side of your screen, click on the **Account** tab. Your Account Menu will slide out. In the Account Menu click on the Qwickly Course Tools link to access the Qwickly tool.

| Logout<br>Notifications<br>Profile<br>Files<br>Settings<br>Shared Content<br>Folio<br>Qwickly Course Tools<br>QR for Mobile Login |
|----------------------------------------------------------------------------------------------------|
| Settings<br>Shared Content<br>Folio<br>Qwickly Course Tools<br>QR for Mobile Login                                                |
| Shared Content<br>Folio<br>Qwickly Course Tools<br>QR for Mobile Login                                                            |
| Qwickly Course Tools                                                                                                    |
| QR for Mobile Login                                                                                                    |
|                                                                                                    |
| Global Announcements                                                                                                    |

# Step 3:

On the **Qwickly** page, you see you have several different options to choose from:

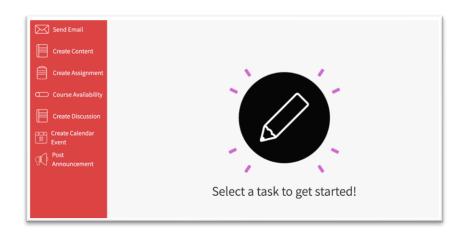

#### • Send Email

Instructors have the option to email (*via their LLCC email account*) students or other instructors and specifically select which course(s) and recipient(s) to message

#### • Create Content

Allows instructors to deliver content over multiple courses (such as a PowerPoint or Adobe PDF)

Create Assignment

Instructors can create simple assignments over multiple courses.

- **Course Availability** Allows instructors to make courses available or unavailable to students
- **Create Discussion** Allows instructors to create discussions over multiple courses.
- Create Calendar Event Instructors can create events over multiple courses.
- **Post Announcement** Instructors can create an announcement to a one course or multiple courses with a single posting

## Send Email

Instructors have the option to email (*via their LLCC email account*) students or other instructors and specifically select which course(s) and recipient(s) to message.

| Send Email                    | Send Email                 |                                                                                       |
|-------------------------------|----------------------------|---------------------------------------------------------------------------------------|
| Create Content                | Select All Clear Selection | Send To:   Everyone  Specific Roles Send Myself a Copy of this Email for Every Course |
| Create Assignment             | Canvas Demo                | Subject<br>File Edit View Format                                                      |
| Create Discussion             | Canvas Demo 3              | ☆ ☆ Paragraph ∨ B I 로프트 갤 갤                                                           |
| Fvent<br>Post<br>Announcement |                            |                                                                                       |
|                               |                            |                                                                                       |
|                               |                            | Cancel Submit                                                                         |

Select the course(s), recipients, and compose your message.

#### **Create Content**

This area allows instructors to deliver content over multiple courses (such as an Adobe PDF).

| Send Email                                    | Create Content                 |              |             |               |
|-----------------------------------------------|--------------------------------|--------------|-------------|---------------|
| Create Content                                | Select All Clear Selection Pag | e            | ~           |               |
| Create Assignment                             | Search Title Canvas Demo       |              |             |               |
| Course Availability                           | Canvas Demo 2                  |              | B I ≣ ≣ ≣ ≣ | <u>e</u> e    |
| Create Discussion<br>Create Calendar<br>Event | Canvas Demo 3                  |              |             |               |
| Post<br>Announcement                          |                                |              |             |               |
|                                               |                                | dd to Module |             |               |
|                                               |                                |              |             | Cancel Submit |

Select the course or courses you wish to post to. Indicate what type of content you intend to post (i.e. page, file, external link). Give the content a name and fill out the content information. Designate if you would like to add the Content to a module (and specify what module).

## **Create Assignment**

Instructors can create simple assignments over multiple courses.

| Send Email                                    | Create Assignr             | nent                                                                                                    |
|-----------------------------------------------|----------------------------|----------------------------------------------------------------------------------------------------|
| Create Content                                | Select All Clear Selection | Name                                                                                                    |
| Create Assignment                             | Search Canvas Demo         | Points         Due           0         mm/dd/yyy         12:00 AM (C)           Assignment Type         0     |
| Course Availability                           | Canvas Demo 2              | File Edit View Format<br>☆ ☆ Paragraph ✓ B I 프 프 프 프 프 프                                                      |
| Create Discussion<br>Create Calendar<br>Event | Canvas Demo 3              |                                                                                                    |
| Post<br>Announcement                          |                            | Start End mm/dd/yyy 12:00 AM 0 mm/dd/yyy 12:00 AM 0 Add to Module Publish Immediately Select Assignment Group |
|                                               |                            | Cancel Submit                                                                                                 |

Select the course or courses you wish to post to. Give the assignment a name, set the number of points, due date, assignment type, date & time restrictions, location, and give a brief description.

#### **Course Availability**

This area will display all the courses that you are listed as an instructor in the LLCC Canvas system.

Simply select the classes you wish to publish and click the Submit button on the right. *Please note: any changes are made instantly*.

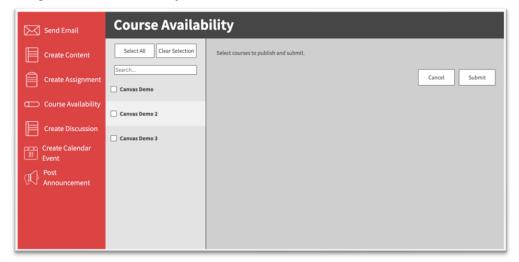

#### **Create Discussion**

Instructors can post events over multiple courses.

| Send Email                                                            | Create Discuss             | ion                                                                                                    |
|-----------------------------------------------------------------------|----------------------------|----------------------------------------------------------------------------------------------------|
| Create Content                                                        | Select All Clear Selection | Topic Title                                                                                                    |
| Create Assignment                                                     | Search Canvas Demo         | File Edit View Format       ←> →       Paragraph       ✓       B       I       I |
| Course Availability                                                   | Canvas Demo 2              |                                                                                                    |
| Create Discussion<br>Create Calendar<br>Event<br>Post<br>Announcement | Canvas Demo 3              | Branded  Allow Threaded Replied  Require Post Before Seeing Replies  Pelay Posting                                                                                                    |
|                                                                       |                            | mm/dd/yy,     12:00 AM     Imm/dd/yy,       Add to Module     Immediately       Select Assignment Group     Cancel                                                                                                    |

Select the course or courses you wish to post to. Enter the Topic Title, brief description, discussion options, posting date & time, and location.

### **Create Calendar Event**

Instructors can post events over multiple courses.

Select the course or courses you wish to post to. Give the event a name, brief description, date information and location.

| Create Calenda             | r Event                                                                                                    |
|----------------------------|----------------------------------------------------------------------------------------------------|
| Select All Clear Selection | Event Title                                                                                                    |
|                            | File Edit View Format<br>S ♂ Paragraph × B I 王王王 霍 理                                                                                                    |
|                            | -) (' Faragiapii ' D I = = = = = = = = = =                                                                                                    |
|                            |                                                                                                    |
| Canvas Demo 3              |                                                                                                    |
|                            |                                                                                                    |
|                            | Start         End           [mm/dd/yy]         [12:00 AM ]         [mm/dd/yy]         [12:00 AM ]         [All Day           Location         Address         [Address         [Address         [Address         [Address |
|                            | Location Address Cancel Submit                                                                                                    |
|                            |                                                                                                    |

#### **Post Announcement**

Instructors can easily post announcements to a single course or multiple courses in one setting.

| Send Email                    | Post Announce              | ement                              |
|-------------------------------|----------------------------|------------------------------------|
| Create Content                | Select All Clear Selection | Title                              |
| Create Assignment             | Search Canvas Demo         | File Edit View Format              |
| Course Availability           | Canvas Demo 2              | ← → Paragraph → B I 토 폰 폰 트 트 쟨 쟨  |
| Create Discussion             | Canvas Demo 3              |                                    |
| Event<br>Post<br>Announcement |                            | Delay Posting                      |
|                               |                            |                                    |
|                               |                            | Campion Division Bis Cancel Submit |

Simply click checkboxes next to the courses you wish to post to. Fill out your Title and Message. Set your posting date and time and include links to local or cloud content.

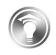

Last Updated: December 17, 2020. Lincoln Land Community College - Academic Innovation & eLearning.